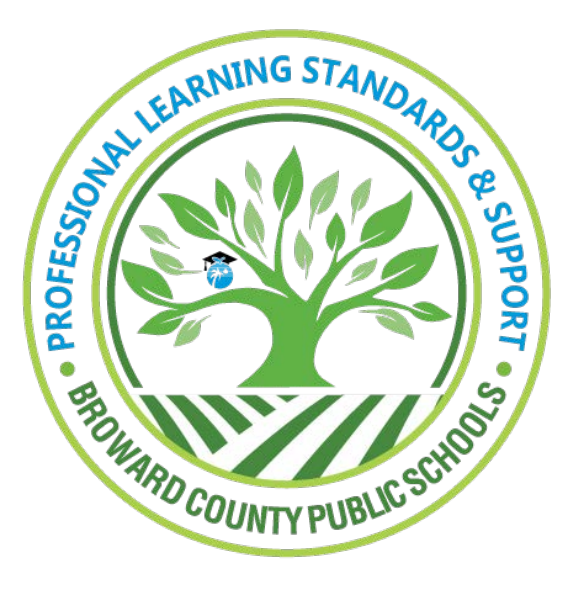

Professional Learning **Standards and Support** 

Learning Across Broward (LAB)

## Withdrawing from a Course

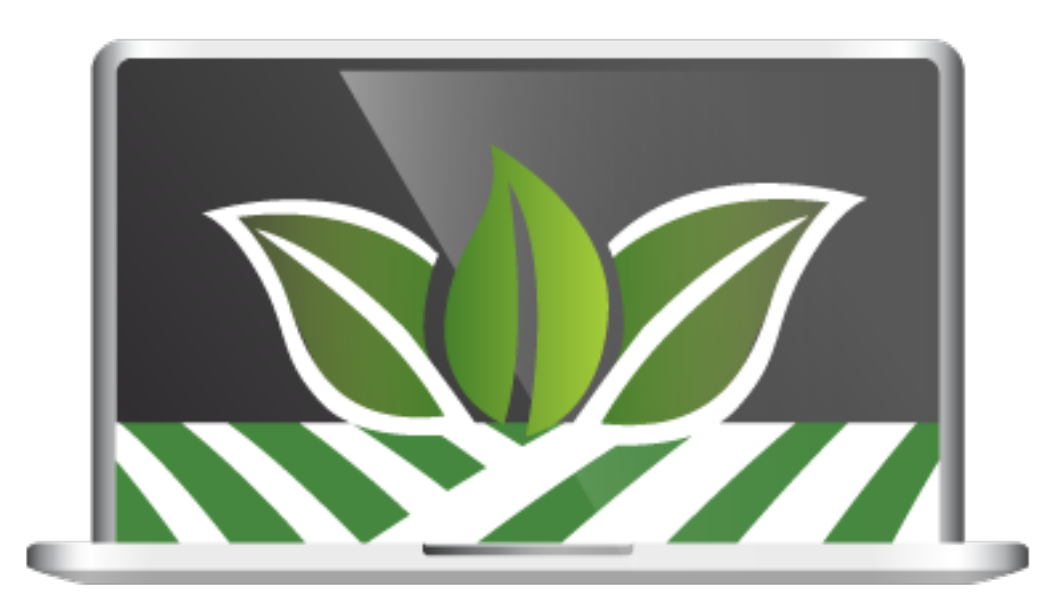

Use this guide for assistance with withdrawing from a course in LAB.

Log into LAB and click the **Courses** tab to locate the My Courses Channel.

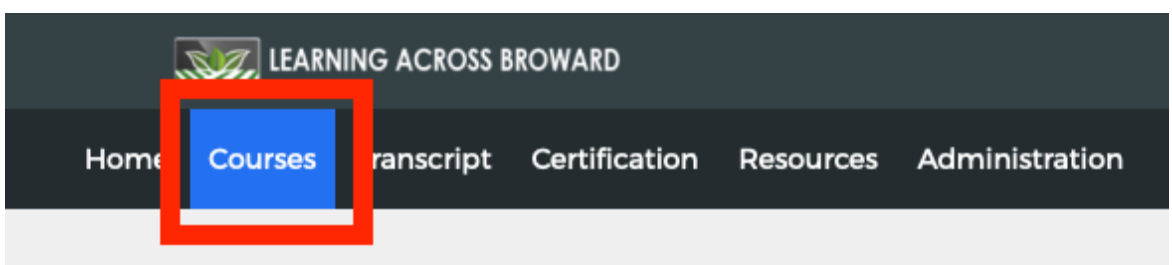

## **MY COURSES CHANNEL - ANATOMY OF THE MY COURSES CHANNEL**

The My Courses channel allows users to view the courses they are enrolled in, to review the courses they have pinned, and easily withdraw courses if needed.

**NOTE:** The "withdraw" icon (highlighted with a red box below) only appears during a courses withdrawal window. To clarify, the "withdraw" icon will NOT appear after a course has started. Access to the "withdraw" icon will will no longer be available after course(s) begin.

Withdrawal from BVU (Broward Virtual University) courses MUST be completed SEVEN (7) DAYS **PRIOR TO THE START OF COURSE.** Click to review the BVU Cancellation Policy.

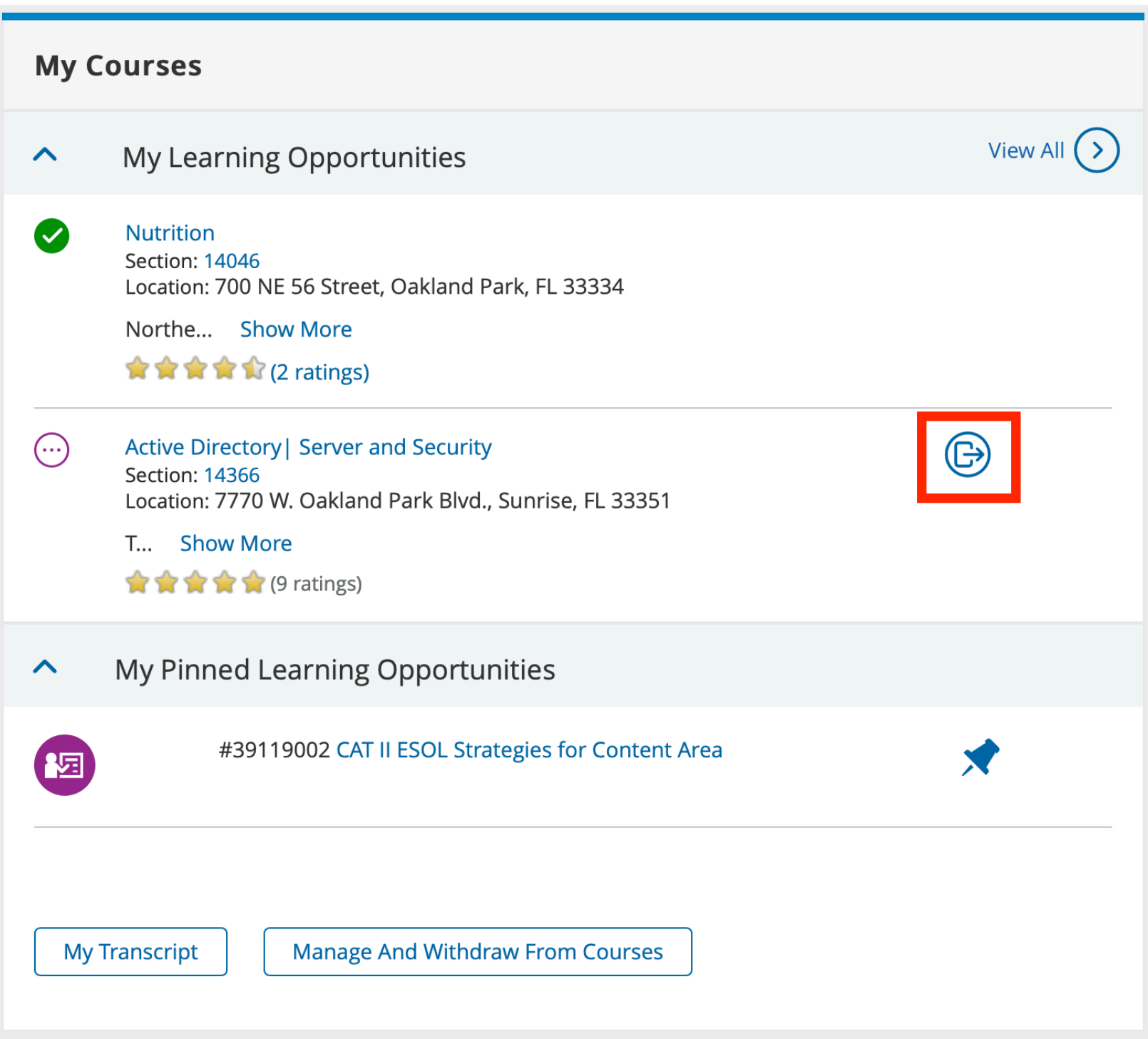

To withdraw from a course using the withdrawal icon, simply find your course under the My **Courses** channel. Hover your mouse over the **Withdraw** icon and click.

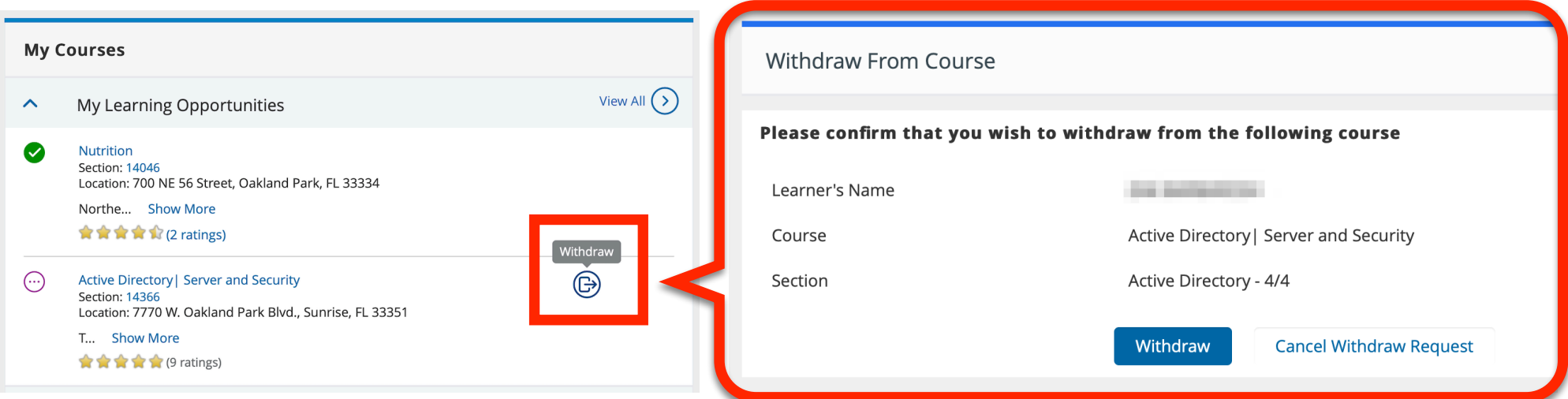

The **Withdraw From Course** window prompts you to, "Please confirm that you wish to withdraw from the following course." To confirm, click **Withdraw**. A withdraw confirmation appears.

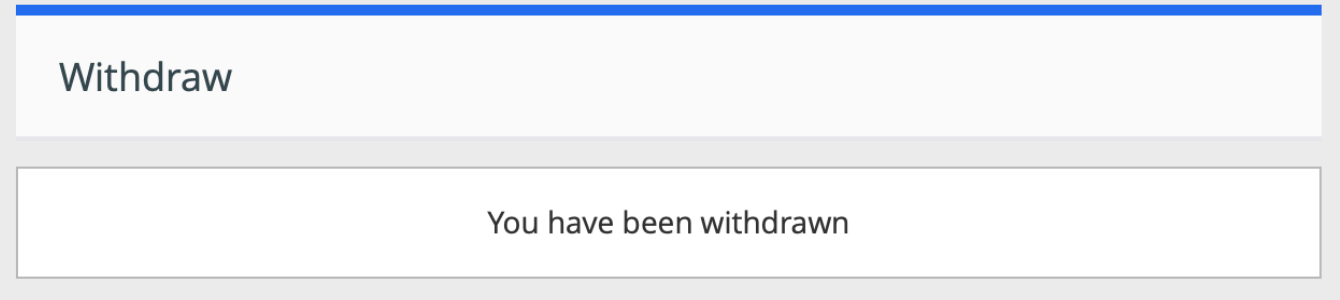

## **MY COURSES CHANNEL - WITHDRAW USING THE MANAGE AND WITHDRAWAL FROM COURSE BUTTON**

To withdraw from a course using the Manage And Withdraw From Course button, find the button at the bottom of the My Courses channel and click. The Registered Learning Opportunities window appears.

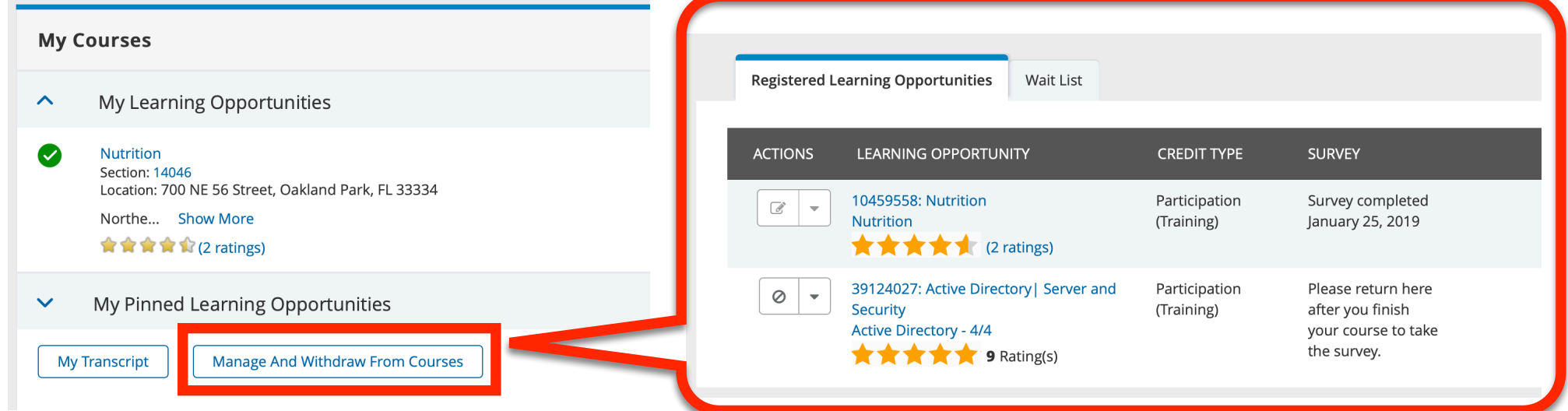

## **CONTINUED - MY COURSES CHANNEL - WITHDRAW USING THE MANAGE AND WITHDRAWAL FROM COURSE BUTTON**

Click the Ø symbol next to the course you would like to withdraw from, or click the dropdown arrow and then click the Ø symbol. Either options will display the word Cancel. Click Cancel to display the **Confirm Withdraw** window.

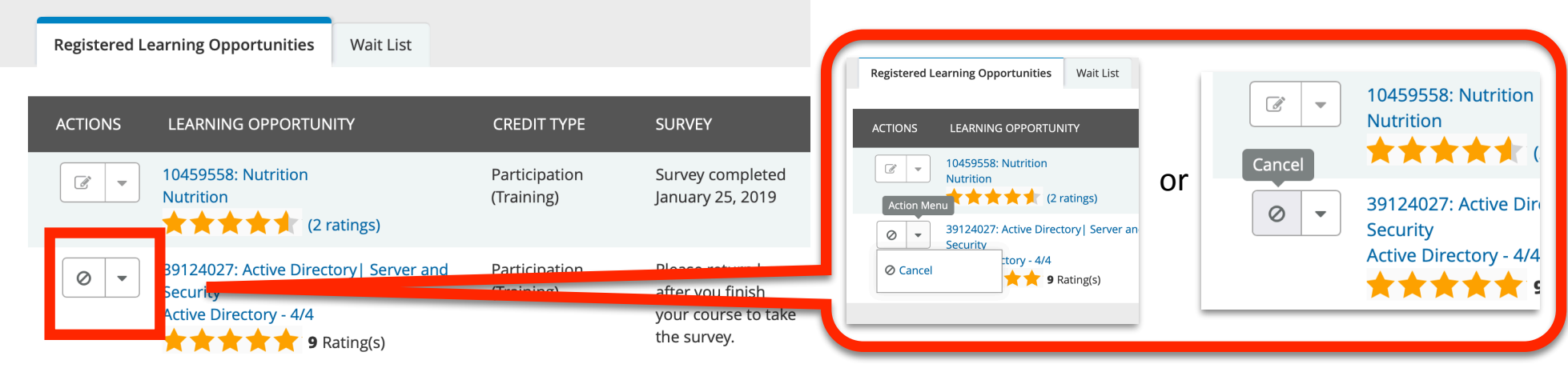

With the **Confirm Withdraw** window displayed, click the **Withdraw** button.

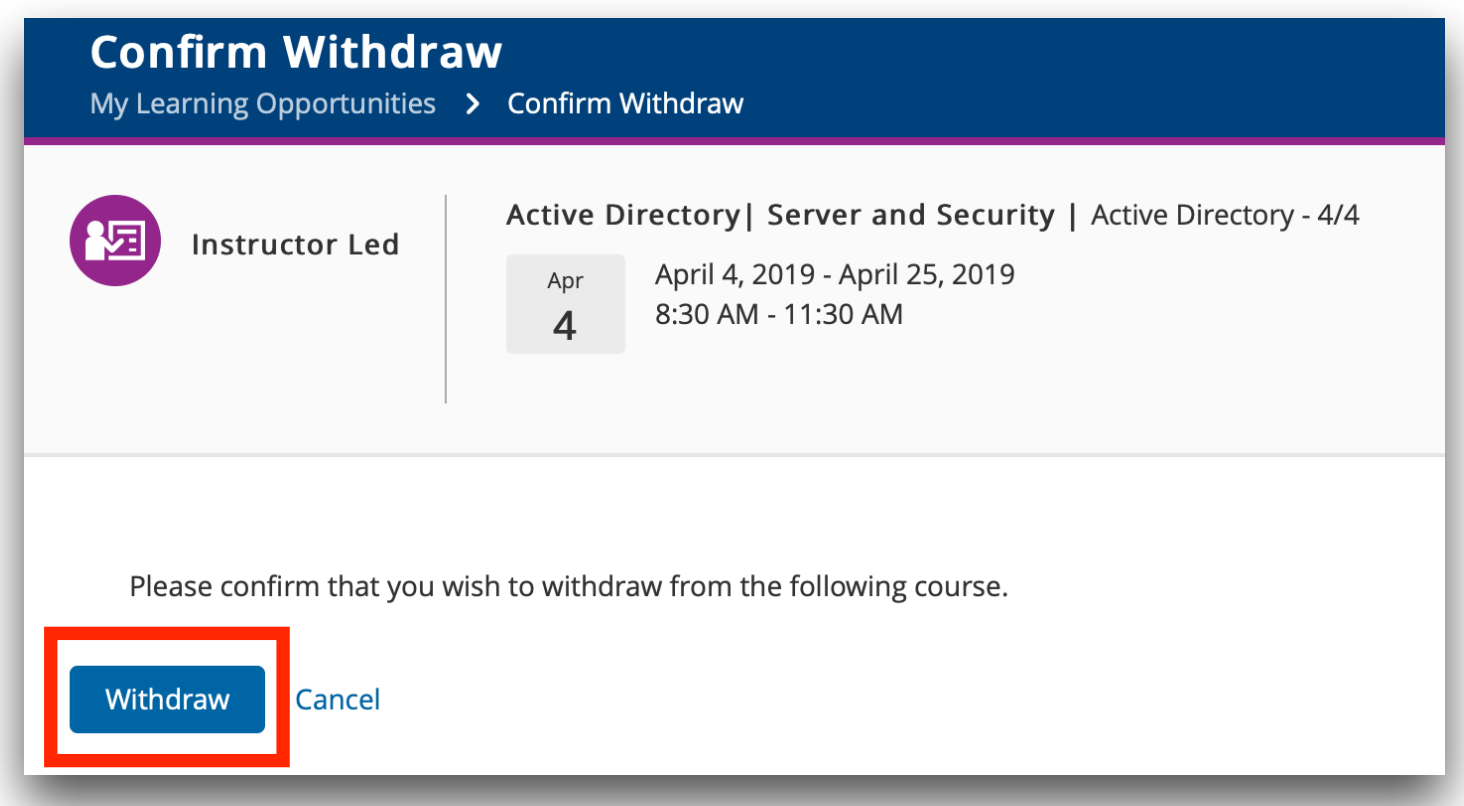

Once clicked, the **Withdraw Success** window is displayed, and you have been successfully withdrawn from the course.

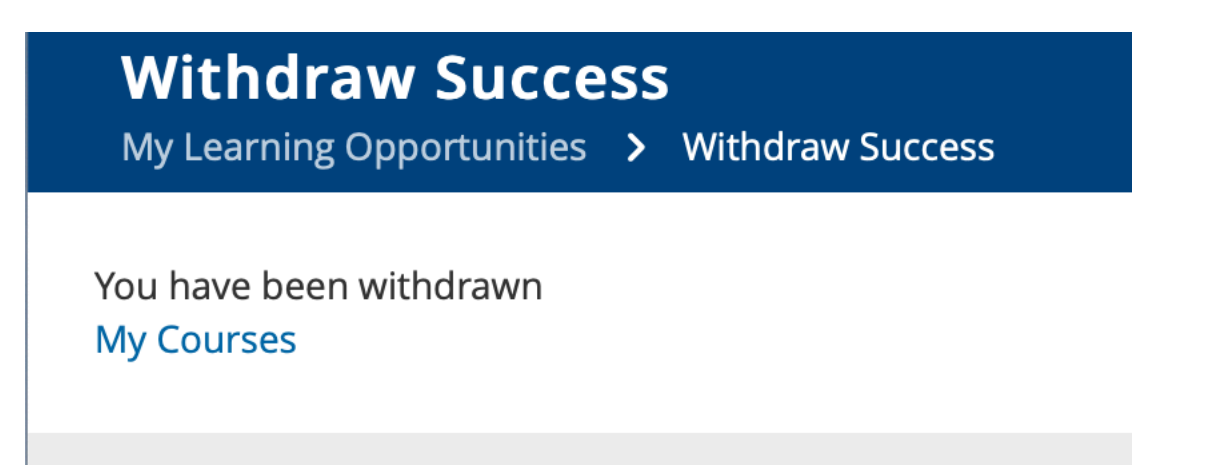